# LogTag® Analyzer Kurzanleitung

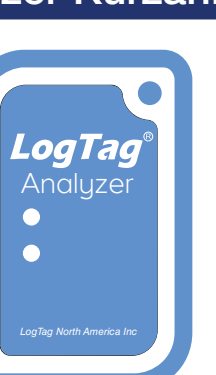

Diese Kurzanleitung umfasst Installation, Einrichtung und Gebrauch von

# LogTag® Analyzer 3

LogTag® Analyzer ist die kostenlose Begleitsoftware für alle LogTag® Datenlogger-Produkte und wird für Konfiguration, Download und Datenanalyse verwendet. Zum Ausführen der Software benötigen Sie einen PC mit Windows 7 oder höher und einen freien USB-Anschluss. Sie bietet eine breite Palette von Diagramm- und Reportoptionen sowie Enstellungen zur Automatisierung von Konfigurieren, Herunterladen und Teilen von Daten. Diese Anleitung gibt einen kurzen Überblick über die Funktionalität; detaillierte Anweisungen zu allen Funktionen finden Sie im umfassenden LogTag®-Analyzer Benutzerhandbuch (Englisch), das zusammen mit der Software installiert wird. Sie können aber auch einfach die integrierte Hilfefunktion aufrufen, indem Sie die Taste F1 drücken.

### 1. HERUNTERLADEN DER SOFTWARE

Sie können die kostenlose Software LogTag® Analyzer von unserer Webseite herunterladen. Navigieren Sie mit Ihrem Browser zu [https://](https://www.cik-solutions.com/datenlogger-monitoringsysteme/logtag-support/) [www.cik-solutions.com/datenlogger-monitoringsysteme/logtag-support/](https://www.cik-solutions.com/datenlogger-monitoringsysteme/logtag-support/) und klicken Sie auf Download . Füllen Sie das Formular aus und klicken Sie Download Starten , um die Installationsdatei herunterzuladen. Bitte beachten Sie, dass Sie Administrator-Rechte für den PC benötigen, auf dem Sie die Software installieren.

## 2. INSTALLATION & EINRICHTUNG

**LogTag®** 

Starten Sie die Installation durch Doppel-Klick der heruntergeladenen Datei. Sie befindet sich in Ihrem Download Ordner mit dem Dateinamen ltanalyzer\_\_32r2.exe (oder einem ähnlichen Namen). Wenn Sie eine CD oder einen USB-Stick mit der Software erhalten haben, starten Sie die Installationsdatei von dort. Wählen Sie die bei der Installation verwendete Sprache aus, akzeptieren Sie die Lizenzbedingungen und folgen Sie den Anweisungen auf dem Bildschirm. Sobald die Installation abgeschlossen ist, erscheint ein neues Symbol auf dem Desktop und in Ihrer App-Liste, mit dem Sie LogTag® Analyzer starten.

Wenn Sie Logger ohne USB verwenden (diese haben 3 silberne Kontaktstifte auf der Rückseite), benötigen Sie ein LTI-HID Interface. Schließen Sie dieses an einen USB-Anschluss Ihres PCs an. Es kann dauerhaft angeschlossen bleiben, sodass Sie Logger zur Konfiguration oder zum Herunterladen einfügen können. Wenn Sie einen USB-Logger mit eingebautem USB-Stecker verwenden, schließen Sie ihn bei Bedarf an einen freien USB-Anschluss an.

## 3. BENUTZEROBERFLÄCHE

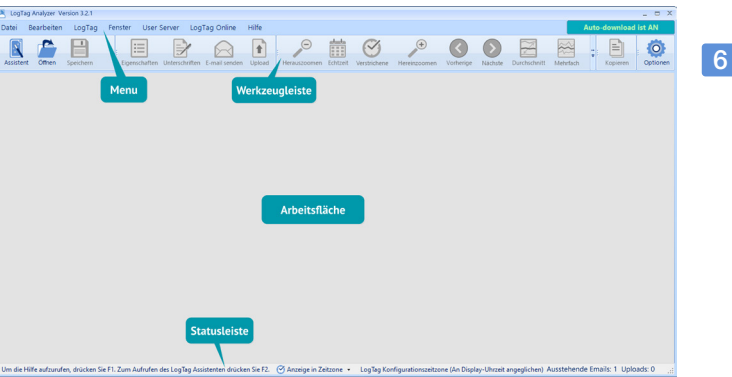

Sobald Sie LogTag® Analyzer gestartet haben, öffnet sich das Hauptfenster. Von hier aus haben Sie Zugriff auf die Befehle in der Menüund Symbolleiste.

Weitere Elemente werden sichtbar, sobald Sie eine Datei öffnen oder einen Logger herunterladen.

### 4. BASIS-KONFIGURATION

Bevor ein Logger verwendet werden kann, muss er mit den erforderlichen Parametern zum Starten und Aufzeichnen von Temperaturwerten eingerichtet werden. Es ist auch empfehlenswert, Alarmbedingungen einzustellen, damit Sie informiert werden können, wenn Temperaturen außerhalb der Spezifikation aufgezeichnet wurden.

Um einen USB-Logger zu konfigurieren, stecken Sie ihn zunächst in einen USB-Port Ihres PCs. Wenn Sie ein Interface verwenden, setzen Sie den Logger in korrekter Orientierung mit den Kontakten nach hinten zeigend in das Interface ein.

Klicken Sie im LogTag-Menü auf Konfigurieren oder drücken Sie die F3.Taste. Der Konfigurationsdialog wird jetzt angezeigt:

Im oberen Bereich finden Sie allgemeine Einstellungen, während im unteren Bereich mehrere Registerkarten mit zusätzlichen Parametern angezeigt werden.

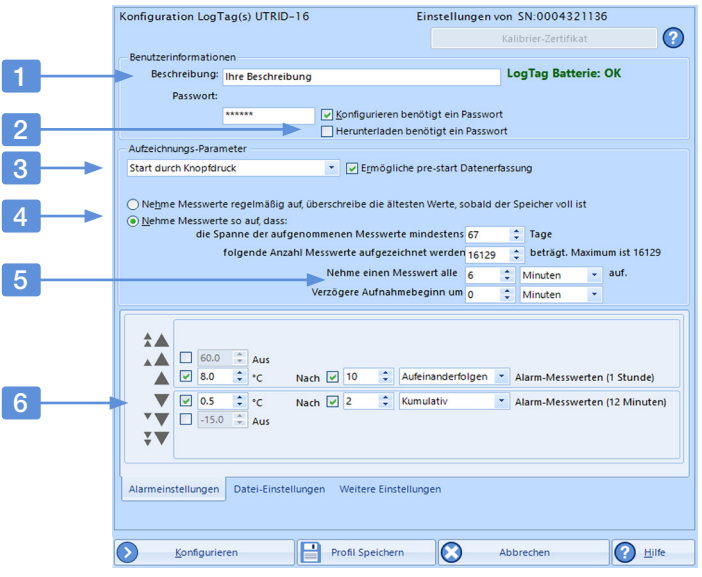

- 1. Fügen Sie eine Beschreibung für den Logger oder die dazugehörigen Waren hinzu
- 2. Geben Sie optional ein Kennwort für die nächste Konfigurierung oder das Herunterladen an.
- 3. Wählen Sie Start auf Knopfdruck mit optionaler Verzögerung oder einen vorkonfigurierten Startzeitpunkt (Datum/Uhrzeit).
- 4. Geben Sie an, wie lange Sie aufnehmen möchten (optional mit Startverzögerung).
- 5. Wählen Sie die Zeitdauer zwischen den einzelnen Messwerten.
- 6. Geben Sie die oberen und unteren Alarmbedingungen an. Fügen Sie Alarme nach Bedarf hinzu oder ändern Sie bereits vorgeschlagene Alarme.

Je nach Logger-Modell können weitere Registerkarten vorhanden sein, die die Eingabe von WLAN-Einstellungen, Feuchtigkeitsalarmen, Alarmen für einen zweiten Aufzeichnungskanal und mehr ermöglichen. Bei einigen Modellen können bestimmte Parameter nicht geändert werden (z. B. beim vaxtag®), da diese von einer Zertifizierungsstelle vorgeschrieben wird.

# LogTag® Analyzer Kurzanleitung

## 5. ZUSÄTZLICHE KONFIGURATIONSPARAMETER

Während die Grundkonfiguration ausreicht, um einen Logger für die Aufzeichnung vorzubereiten, können Sie die Informationen, die Sie am Ende des Aufzeichnungsvorgangs erhalten, durch die Einstellung einiger zusätzlicher Parameter verbessern. Diese werden durch Klicken auf die entsprechende Registerkarte aufgerufen.

#### Registerkarte "Datei-Einstellungen"

Diese Registerkarte ist nur für USB-Logger verfügbar und bestimmt den Aufbau der PDF-Datei.

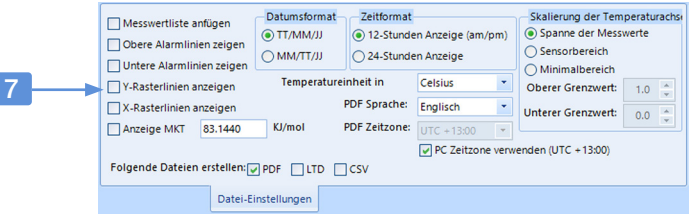

#### 7. Wählen Sie die Elemente aus, die Sie im PDF anzeigen möchten:

- Datenliste, Alarm- und Rasterlinien aktivieren oder deaktivieren
- Bestimmen Sie Datums- und Zeitformate
- Wählen Sie aus, welche Dateien der Logger anbieten soll
- Wählen Sie PDF-Temperatureinheiten, Sprache und Zeitzone
- Wählen Sie die Skalierung des Diagramms

#### Registerkarte "Weiterte Einstellungen"

Diese Registerkarte ist für Logger mit Display verfügbar und steuert unter anderem wie die Tasten des Loggers verwendet werden, und weitere Optionen zum Verhalten des Loggers.

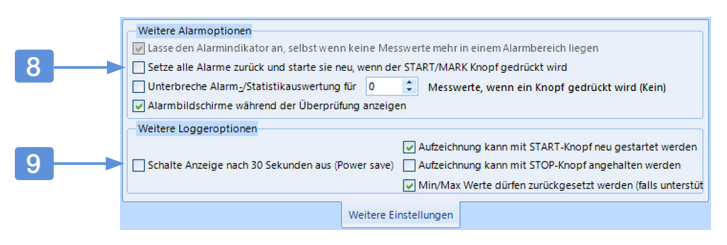

#### 8. Vervollständigen Sie alle erweiterten alarmbezogenen Einstellungen

- Legen Sie fest, ob ein Alarm auf dem Display angezeigt wird, auch wenn die Temperaturen wieder normal sind, und ob ein Alarm zurückgesetzt werden kann
- Stellen Sie die Anzahl der nach Tastendruck unberücksichtigten Messwerte ein

#### 9. Legen erweiterten Logger-Einstellungen fest

- Stoppen und Zurücksetzen des Loggers zulassen
- Aktivieren Sie die Energiesparoption

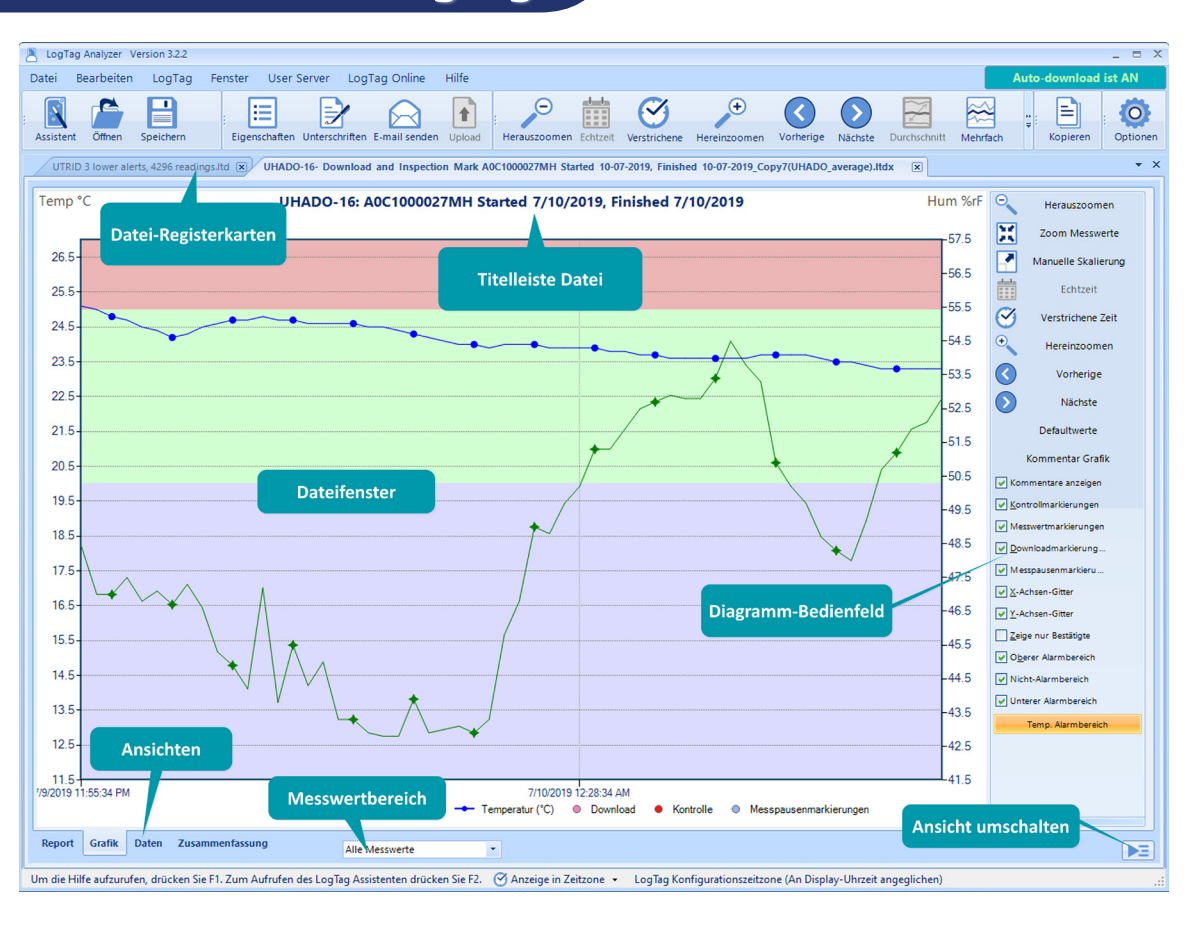

**LogTag**<sup>®</sup>

Wenn Sie alle Parameter eingegeben haben, klicken Sie Konfigurieren. Die Konfigurationsdaten werden nun zum Logger übertragen. Ein Fortschrittsbalken informiert Sie, wenn die Konfiguration abgeschlossen

ist.

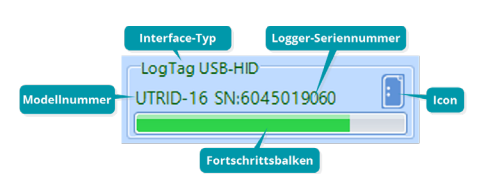

Entfernen Sie den Logger aus dem Interface oder, wenn es sich um einen USB-Logger handelt, ziehen Sie ihn ab und setzen Sie die Kappe wieder auf. Sie können den Logger jetzt starten und am Einsatzort platzieren.

### 6. AUSLESEN DER DATEN

Nach Ende der Aufzeichnung können Sie die Daten auf Ihren PC herunterladen, um sie zu analysieren, zu teilen und zu archivieren. Wenn LogTag Analyzer läuft, schließen Sie den Logger einfach an einen USB-Anschluss an oder stecken Sie ihn in das Interface. Die Daten werden nun automatisch heruntergeladen und auf Ihrem PC im Ordner Dokumente – Meine LogTag-Daten gespeichert. Wenn die automatische Download-Funktion deaktiviert ist, können Sie auch im LogTag Menü auf Download klicken oder F4 drücken.

# LogTag® Analyzer Kurzanleitung

# **LogTag®**

## 7. DATENANALYSE

Unmittelbar nach dem Auselsen der Daten wird Ihnen ein Diagramm angezeigt, das die aufgezeichneten Daten des letzten Trips anzeigt, einschließlich:

- Temperaturwerte (wenn zutreffend auch Feuchtigkeit)
- Farbcodierte Alarmbereiche, damit Sie sehen können, ob die Messwerte außerhalb der angegebenen Grenzwerte liegen
- Zeit- und Temperaturachsen
- Das Diagramm-Bedienfeld

Sie können Ihre Maus verwenden, um in jeden Bereich detaillierter hineinzuzoomen, indem Sie den Mauszeiger bei gedrückter linker Maustaste über die Diagrammfläche ziehen. Verwenden Sie die Symbole in der Leiste oder das Mausrad, um herauszuzoomen.

Messwertbereich lässt Sie bestimmern, ob Sie alle Messwerte, die gestarteten Messwerte oder nur die Messwerte vor dem Start sehen möchten.

Mit dem Diagramm-Bedienfeld können Sie bestimmte Elemente des Diagramms ein- oder ausschalten.

Neben der Registerkarte Grafik, die als erste erscheint, können Sie auch andere Registerkarten am unteren Rand des Dateifensters sehen. Diese Registerkarten zeigen die Daten des Logges auf unterschiedliche Weise an. Klicken Sie auf eine der Registerkarten, um die folgenden Informationen anzuzeigen:

Registerkarte Report: Diese Registerkarte zeigt einen zusammenfassenden Bericht der Aufzeichnung, der die wichtigsten statistischen Daten der Reise mit einem kleinen Diagramm kombiniert. Registerkarte Daten: Auf dieser Registerkarte finden Sie eine Liste aller Temperaturmesswerte, die derzeit im Diagramm angezeigt werden(hier kann es sich um alle Messwerte oder nur um die gezoomten Messwerte handeln).

Registerkarte Zusammenfassung: In dieser Registerkarte werden die Daten in zusammengefasster Form präsentiert, gruppiert nach Ereignissen wie z. B. Inspektionsmarken. Sie können auch einen Abschnitt nur für die gezoomten Messwerte sehen. Statistiken umfassen berechnete Werte wie Minimal-, Maximalund Durchschnittswerte, Standardabweichung, mittlere kinetische Temperatur und Gradminuten.

Registerkarte Tagesübersicht: Diese Registerkarte enthält eine Zusammenfassung, wenn der Logger einen Statistikspeicher besitzt, wie z. B. bei vaxtag®- oder TRED30-16R-Loggern. Hier ist jeder Tag des der Aufzeichnung (bis zu 30) mit Minimal- und Maximalwerten aufgelistet.

Es ist auch möglich, Daten von mehreren Loggern zu Vergleichszwecken in einer einzigen Multi-Chart-Datei zu kombinieren. Sie können dies für Mapping-Studien verwenden, oder Daten von sich oft wiederholdenen Aufzeichnungen vergleichen.

Mit LogTag Analyzer können Sie Diagramme mit Anmerkungen versehen. Aktivieren Sie diese Funktion über die Schaltfläche im Diagramm-Bedienfeld und fügen Sie dann Text, Legenden und andere Daten zu Ihrer Diagrammfläche hinzu, z. B. statistische Daten.

## 8. DATEN EXPORTIEREN UND TEILEN

Daten können in verschiedenen Formaten gespeichert und mit anderen Benutzern geteilt werden. Sie können die Daten in CSV-Dateien (die mit Excel geöffnet werden können), Textdateien, HTML-Dateien und PDF-Dateien exportieren. Dies kann automatisch erfolgen, wenn ein Logger heruntergeladen wird, oder mit Speichern unter im Menü Datei. Jeder dieser Dateitypen kann individuell angepasst werden.

Sie können Dateien per E-Mail an eine Liste von Empfängern senden oder sie auf einen FTP-Server hochladen, damit andere sie herunterladen können. Verwenden Sie die Symbole in der Leiste (Mail senden und Hochladen) oder die entsprechenden Befehle aus dem Menü Datei. Dies kann auch automatisch bei jedem Download eines Loggers erfolgen.

Mit LogTag Analyzer können Dateien auch direkt zu Ihrem LogTag Online-Konto hochgeladen werden. LogTag Online ist das Cloudbasierte Speicher- und Berichtssystem von LogTag, das den Zugriff auf Daten von überall aus ermöglicht, wo ein Browser und eine Internetverbindung verfügbar sind. Sie müssen Ihre Kontodaten angeben und diese Funktion in den Einstellungen aktivieren. Wenn diese Option aktiviert ist, können Sie Dateien zusätzlich direkt aus LogTag Online öffnen, indem Sie den Befehl Öffnen aus dem Menü Datei verwenden.

### 9. ANPASSEN DER SOFTWARE

Eine Vielzahl von Parametern, die Erscheinungsbild und Verhalten der Software definieren, können an Ihre persönlichen Vorlieben angepasst werden. Sie können diese Einstellungen über das Symbol Optionen in der Symbolleiste erreichen, oder indem Sie im Menü Bearbeiten auf Optionen klicken und dann eine der Registerkarten auswählen. Diese Einstellungen werden für jeden Benutzer separat gespeichert und können zur Nutzung auf anderen PCs exportiert und importiert werden. Im Folgenden finden Sie eine kurze Zusammenfassung dieser Optionen. Generelle Einstellungen: Wählen Sie aus, welche Sprache und Temperatureinheiten die Software verwendet, wie oft die Software nach verfügbaren Updates sucht und welches Standardzeitintervall im Diagramm angezeigt wird.

Statistiken Zusammenfassung: Wählen Sie aus, welche Statistikwerte in der Registerkarte Statistik angezeigt werden sollen.

Diagrammstatistik: Wählen Sie aus, welche Statistikwerte im Anmerkungsfenster zum Diagramm angezeigt werden sollen. Diagramme: Beeinflussen Sie die Darstellung des Diagramms, welche Markierungen angezeigt werden, welche Farben angezeigt werden, wie die Maus funktioniert und wie das Diagramm genannt wird.

Automatisierung: Hier legen Sie fest, wie viel von Ihrem Download-, Neukonfigurations- und Freigabeprozess automatisiert werden soll. In diesem Abschnitt geben Sie auch die Details für Ihre FTP- und SMTP-Serverdetails ein, damit Ihre Loggerdaten gesendet und hochgeladen werden können.

Dateien und Verzeichnisse: Dieser Abschnitt bestimmt, wo die von Ihren Loggern heruntergeladenen Daten gespeichert werden und wie die Dateien benannt werden sollen.

Exporte und Berichte: Hier legen Sie fest, welche Exportdateien beim Herunterladen eines Loggers automatisch generiert werden und wie das jeweilige Format angepasst wird.

Datum und Uhrzeit: Hier können Sie einstellen, wie Datum und Uhrzeit in allen Registerkarten, Berichten und Exporten angezeigt werden. Hier legen Sie auch fest, welche Zeitzone standardmäßig zur Anzeige der Daten verwendet wird.

LogTag Online: Hier können Sie einige Aspekte der Automatisierung in Bezug auf LogTag Online steuern.

## 10. SUPPORT

Wenn Sie zu irgendeinem Zeitpunkt weitere Hilfe benötigen, wenden Sie sich bitte an uns oder besuchen Sie unsere Webseite unter https://www. cik-solutions.com/datenlogger-monitoringsysteme/logtag-support/